#### 編集画面 基本操作方法

#### ◆編集画面の操作

編集画面では文字の編集(サイズ、色、書体種類など)や移動、画像・イラストの挿入などが自由に行えます。 基本パターンにアレンジを加えて、お好みのレイアウトを作成してください。 自由編集のページは以下のような構成になっています。

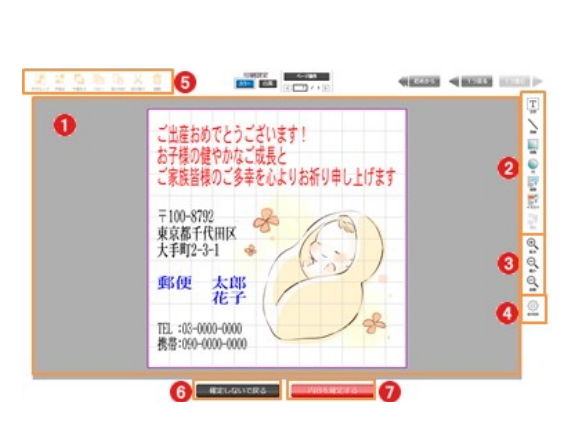

0

デザインエリア 文字や画像等のレイアウトを表示します。

### 2

A

A)

パーツボタン

レイアウトに追加する文字や画像などのパーツを選択します。

# 表示サイズボタン

デザインエリアの表示サイズの変更を行います。

# 表示設定ボタン

デザインエリアにグリットや中心線等を表示します。

# 6

編集ボタン

パーツのコピーや移動などの編集操作を行います。

## 6

確定しないで戻るボタン 作成したレイアウトを破棄して、トップページに戻ります。

## 0

内容を確定するボタン

作成したレイアウトを確定して、次のステップに進みます。

◆パーツの種類

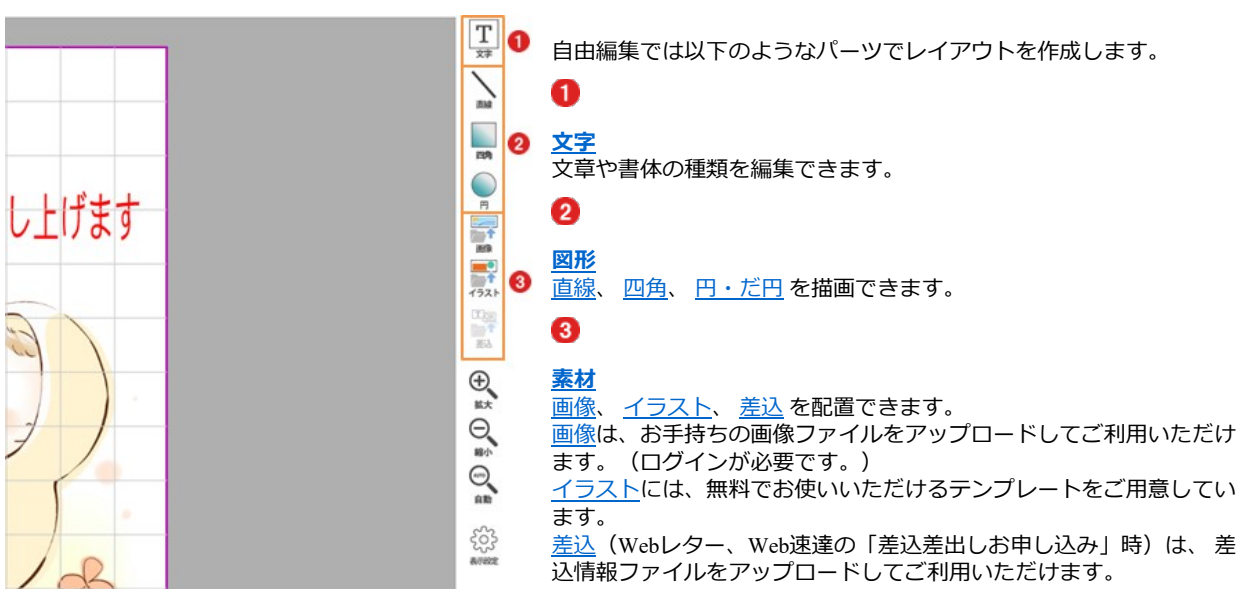

### ◆パーツの複数選択

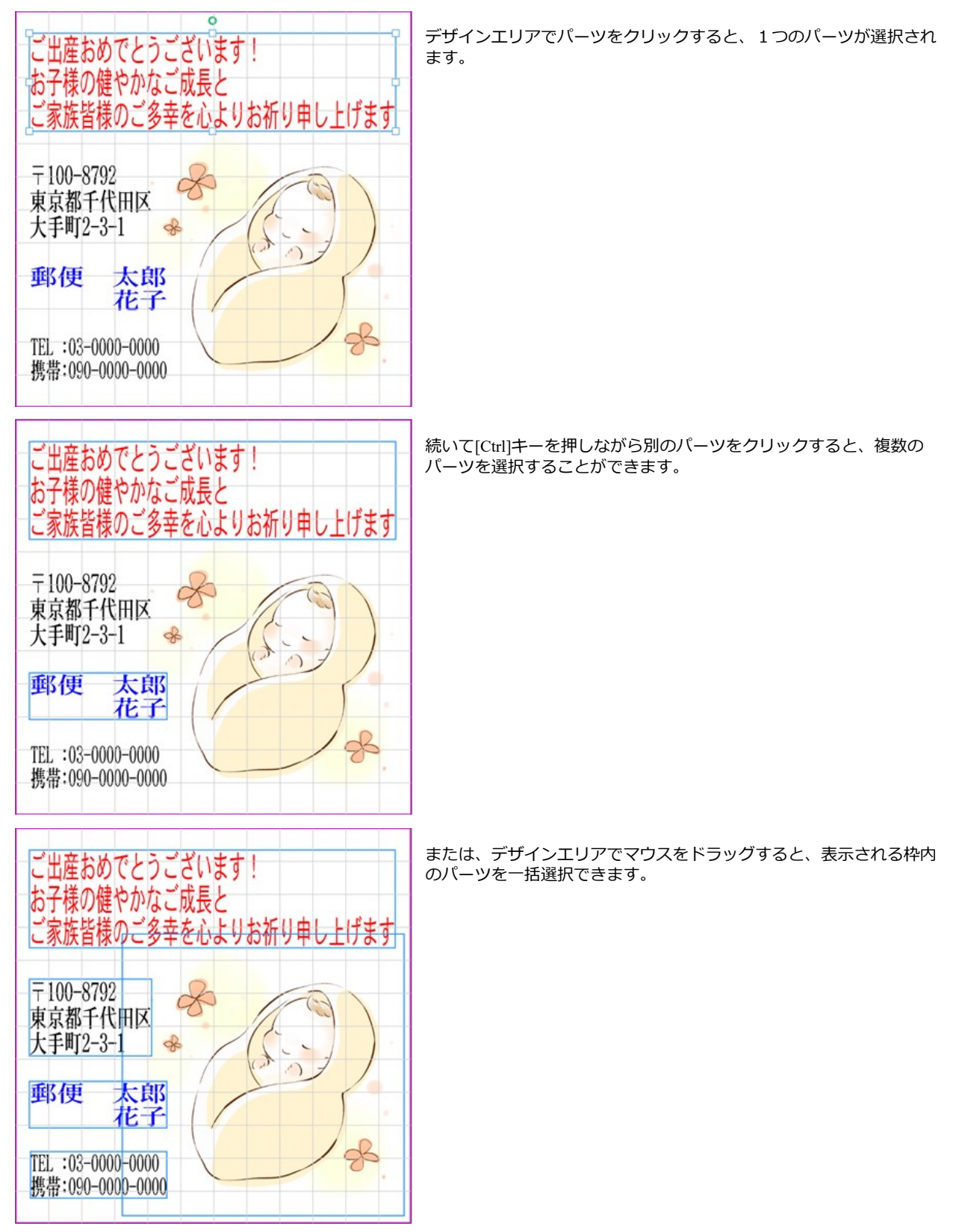

### ◆表示サイズ

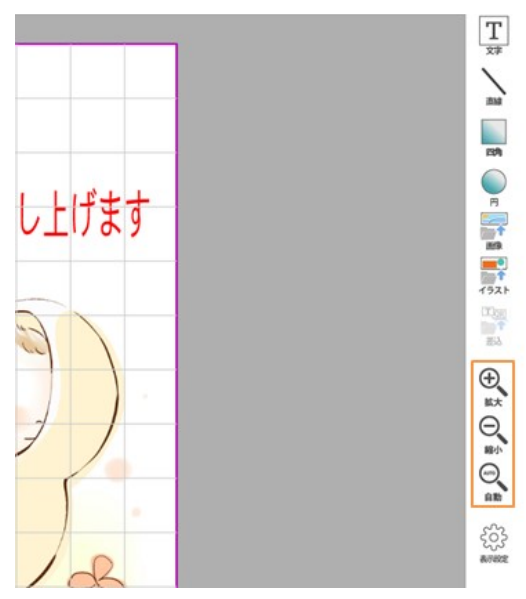

#### ◆表示設定

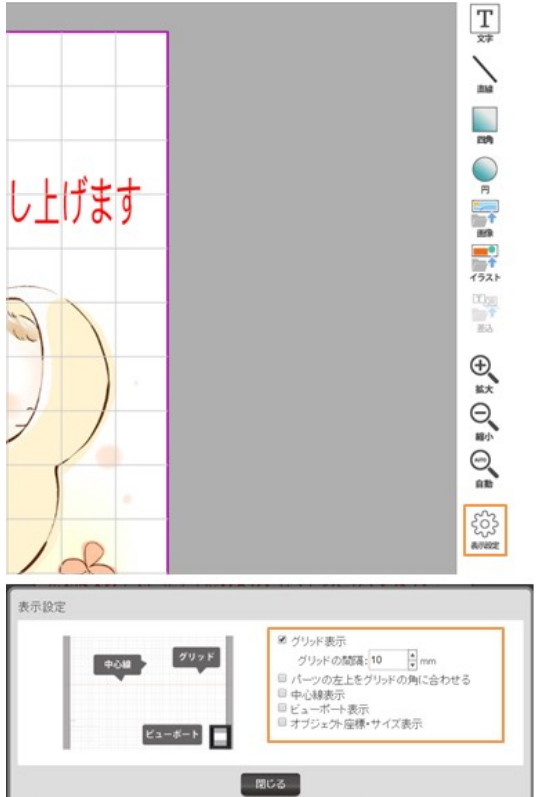

[拡大]を選択すると、デザインエリアの領域を拡大表示します。

[縮小]を選択すると、デザインエリアの領域を縮小表示します。

[自動]を選択すると、デザインエリアの領域に最適な倍率で表示しま す。

[表示設定]を選択すると、[表示設定]ウィンドウが表示され、以下の 表示/非表示の設定ができます。

[グリッド表示]チェックボックスをチェックすると、デザインエリア にグリッドを表示します。

チェックを解除すると、グリッドを非表示にします。

[グリットの間隔]の値を変更すると、デザインエリアのグリッド間隔 を変更します。

[パーツの左上をグリッドの角に合わせる]チェックボックスをチェッ クすると、パーツが移動できる場所をグリッドの交点に限定します。 チェックを解除すると、グリッドの交点以外にもパーツを移動できま す。

[中心線表示]チェックボックスをチェックすると、デザインエリアに 縦横の中心線を表示します。 チェックを解除すると、中心線を非表示にします。

[ビューポート表示]チェックボックスをチェックすると、デザインエ リアの右下横にイメージを表示します。 チェックを解除すると、イメージを非表示にします。

[オブジェクト座標・サイズ表示]チェックボックスをチェックする と、デザインエリアの左下横に選択されたパーツのサイズを表示しま す。

チェックを解除すると、サイズを非表示にします。

### ◆グループ

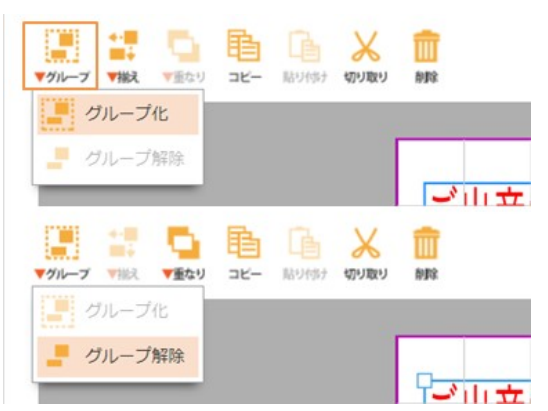

デザインエリアでパーツを複数選択して[グループ化]をクリックする と、 選択したパーツをグループ化できます。 グループ化されたパーツをデザインエリアでクリックして[グループ 解除]をクリックすると、グループ化を解除できます。

#### ◆揃え

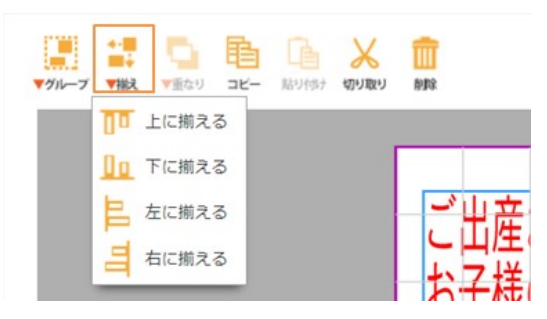

デザインエリアで横に並んだパーツを複数選択して[上に揃える]/[下 に揃える]をクリックすると、 選択したパーツの上辺/下辺を揃える ことができます。

デザインエリアで縦に並んだパーツを複数選択して[左に揃える]/[右 に揃える]をクリックすると、 選択したパーツの左辺/右辺を揃える ことができます。

### ◆重なり

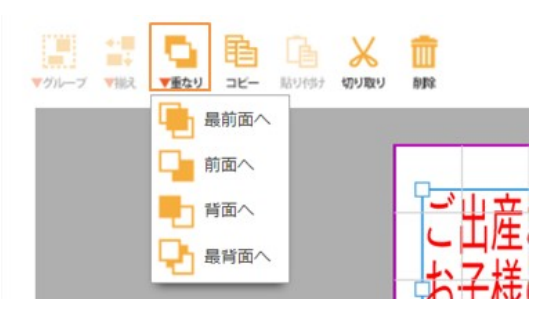

デザインエリアでパーツをクリックして[最前面へ移動]を選択する と、 全パーツの最前面に移動します。

デザインエリアでパーツをクリックして[前面へ移動]を選択すると、 1件後に追加したパーツの前面に移動します。

デザインエリアでパーツをクリックして[背面へ移動]を選択すると、 1件前に追加したパーツの背面に移動します。

デザインエリアでパーツをクリックして[最背面へ移動]を選択する と、 全パーツの最背面に移動します。 (「文字の位置を揃える」を参照してください。)

### ◆コピー

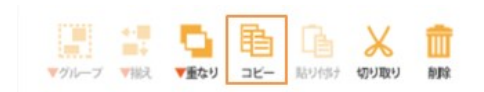

デザインエリアでパーツをクリックして[コピー]を選択すると、 パー ツをコピーします。 コピーしたパーツはデザインエリアに貼り付けることができます。

### ◆貼り付け

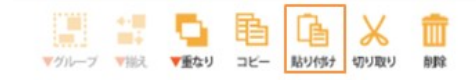

パーツを[コピー]または[切り取り]した後[貼り付け]を選択すると、 デ ザインエリアにそのパーツを貼り付けます。

#### ◆切り取り

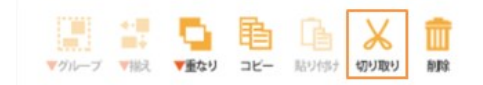

デザインエリアでパーツをクリックして[切り取り]を選択すると、 デ ザインエリアからパーツを切り取ります。 切り取ったパーツはデザインエリアに貼り付けることができます。

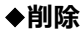

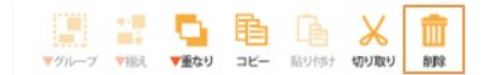

デザインエリアでパーツをクリックして[削除]を選択すると、 デザイ ンエリアからパーツを削除します。

#### [Delete]キーで削除

デザインエリアでパーツをクリックして[Delete]キーを押しても削除することができます。

### ◆移動回転

#### マウスで移動

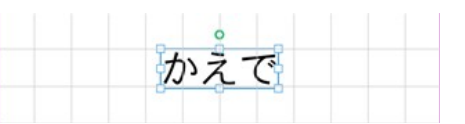

デザインエリアでパーツをクリックしたときに表示される枠線の内側 をドラッグ&ドロップしても、 パーツを移動することができます。

#### マウスで回転

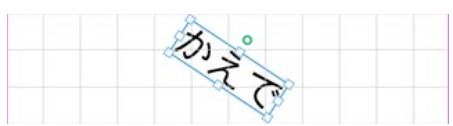

デザインエリアでパーツをクリックしたときに表示される回転アイコ ンをドラッグしても、 パーツを回転することができます。

#### ◆印刷設定

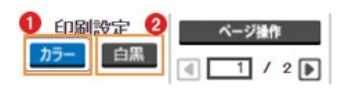

## 0

[カラー]ボタンをクリックすると、編集中ページがカラーで印刷され ます。

### 2

[白黒]ボタンをクリックすると、編集中ページが白黒で印刷されま す。

### ◆ページ操作

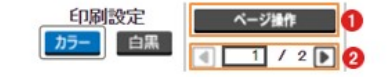

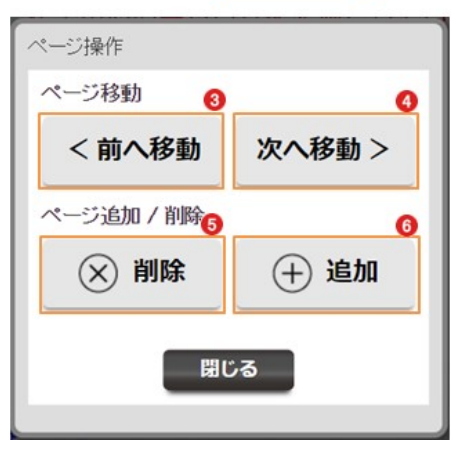

[ページ操作]では、編集中ページの前後への移動や、ページの追加、 削除ができます。

### 0

[ページ操作]ボタンをクリックすると、ページ操作ウィンドウを表示 します。

### 2

[左矢印]ボタンをクリックすると、現在表示中の1ページ前のページ を表示します。 [現在表示中のページ番号] / [総ページ数]を表示します。 [右矢印]ボタンをクリックすると、現在表示中の1ページ後ろのペー

ジを表示します。

# 3

[<前へ移動]ボタンをクリックすると、現在表示中のページを、1 ページ前のページに移動できます。 但し、1ページ目は移動できません。

## $\bullet$

[次へ移動>]ボタンをクリックすると、現在表示中のページを、1 ページ後ろのページに移動できます。 但し、最終ページは移動できません。

# 6

[×削除]ボタンをクリックすると、現在のページを削除できます。 但し、1ページ目は削除できません。

### G

[+追加]ボタンをクリックすると、現在のページの後ろにページを追 加できます。

#### ◆初めから・1つ戻る・1つ進む

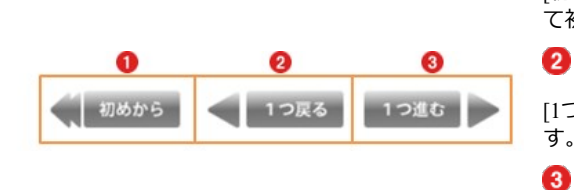

### $\bullet$

[初めから]ボタンをクリックすると、すべての編集内容をリセットし て初期表示状態に戻ります。

[1つ戻る]ボタンをクリックすると、1ステップ前の編集状態に戻りま す。

### 8

[1つ進む]ボタンをクリックすると、[1つ戻る]ボタンをクリックする 前の編集状態になります。

#### ◆確定時のメッセージ

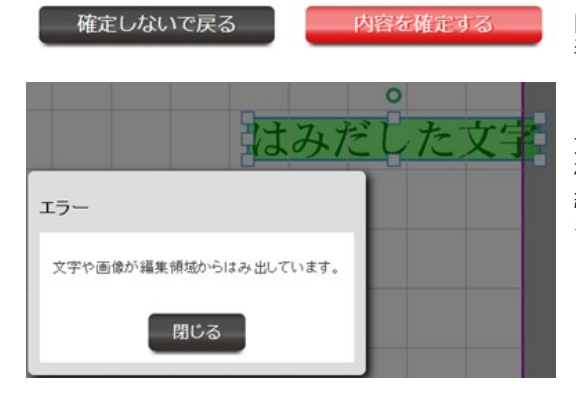

#### [内容を確定する]ボタンをクリックすると以下のようなメッセージが 表示され、確定できないことがあります。

#### 「文字や画像が編集領域からはみ出しています。」

文字がデザインレイアウトの編集領域からはみ出している場合などは 確定できません。 編集領域(青い枠線)内に移動した後、再度[内容を確定する]ボタン をクリックしてください。

#### ◆テンプレート・文例・画像文例の追加

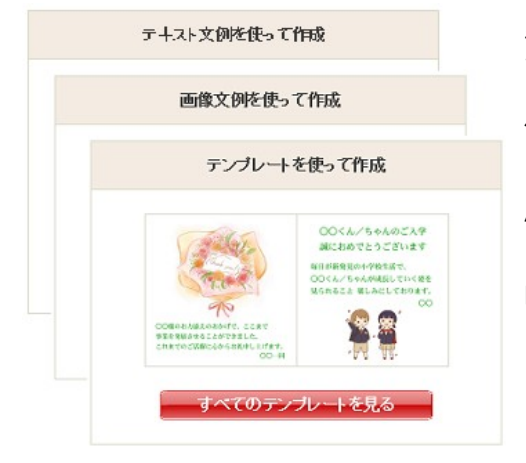

テンプレート・文例・画像文例を使って本文を作成することができま す。

※テンプレート・文例・画像文例を使用する場合には、現在編集中の ページは全て破棄されます。

#### 「複数のテンプレート・文例・画像文例を挿入することはできませ ん。」

1ページ目に文例、2ページ目に画像文例など、複数のテンプレー ト・文例・画像文例を挿入することはできません。 同じ文例や画像文例を複数のページで使用したい場合には、1ページ 目から素材をコピーしてください。

# ◆文書ファイルのアップロード

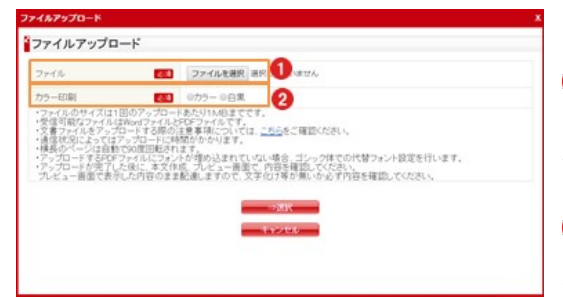

作成済みのファイル(PDF、Word)を通信文として差し出すこ とができます。アップロードには、ログインが必要です。 アップロードできるファイルは、1ファイルあたり1MBまで、ページ

設定A4のみとなります。 [選択]では、作成済みファイルをアップロードする画面が表示されま す。

# $\bullet$

#### ファイル

作成済みのファイルを選択します。[ファイルを選択]ボタンを押して 対象のファイルを選択してください。

# 2

#### カラー印刷

選択した作成済のファイルの色変換を行います。「白黒」を指定した 場合は、カラー文書を白黒に変換します。

アップロードしたファイルは、作成中の最終ページの後ろに追加され ます。